### **e** echtschnell

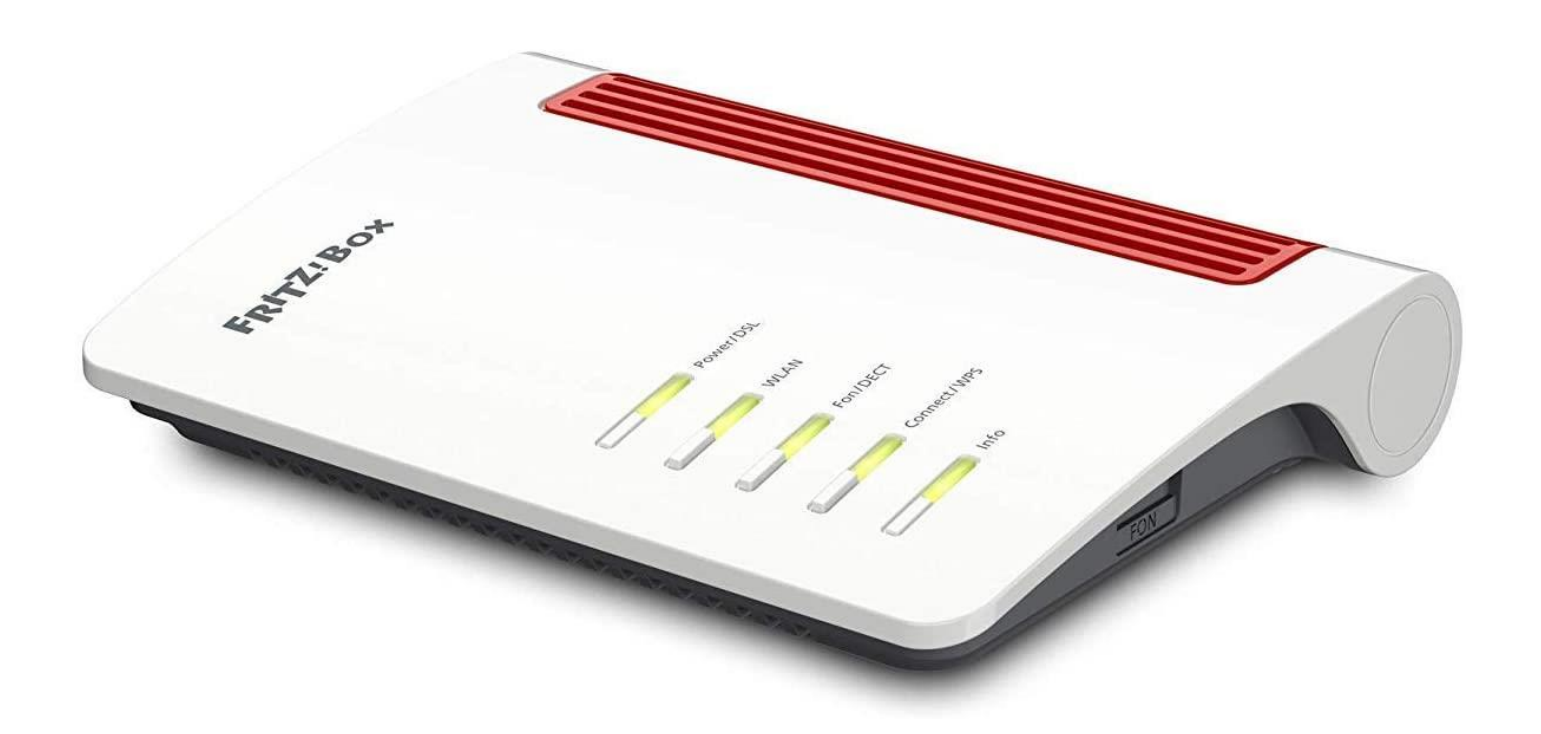

# Anleitung zur Einrichtung eines FTTH-Internetanschlusses mit Telefonie

## **e** echtschnell

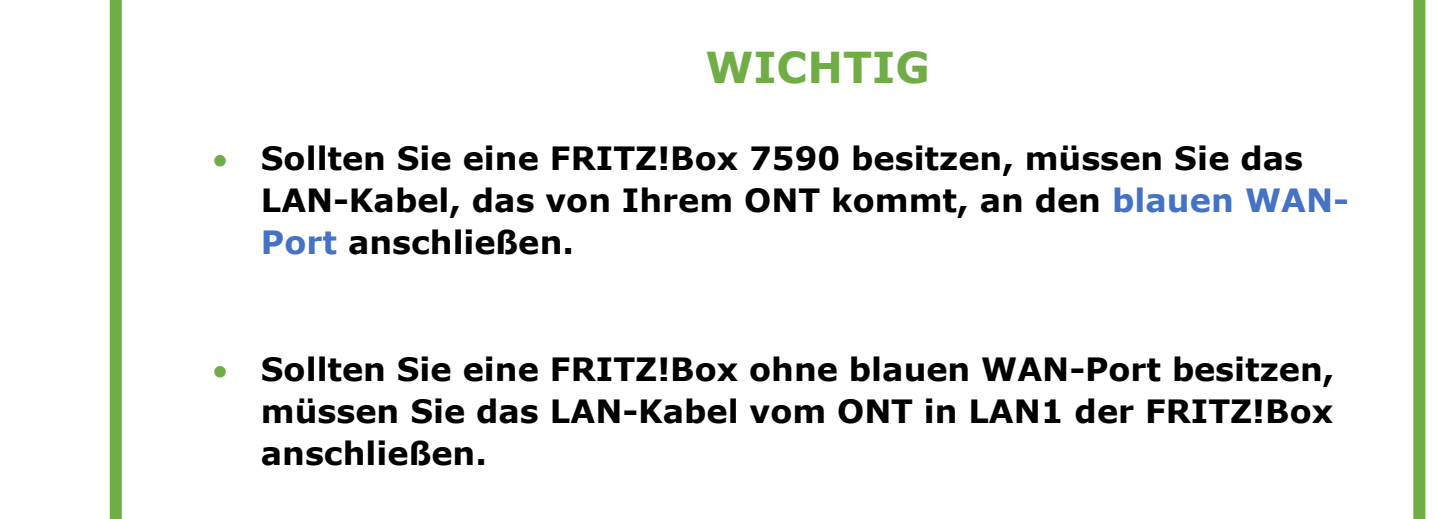

• Den Haken bei "Diagnose und Wartung" entfernen, und anschließend mit OK bestätigen.

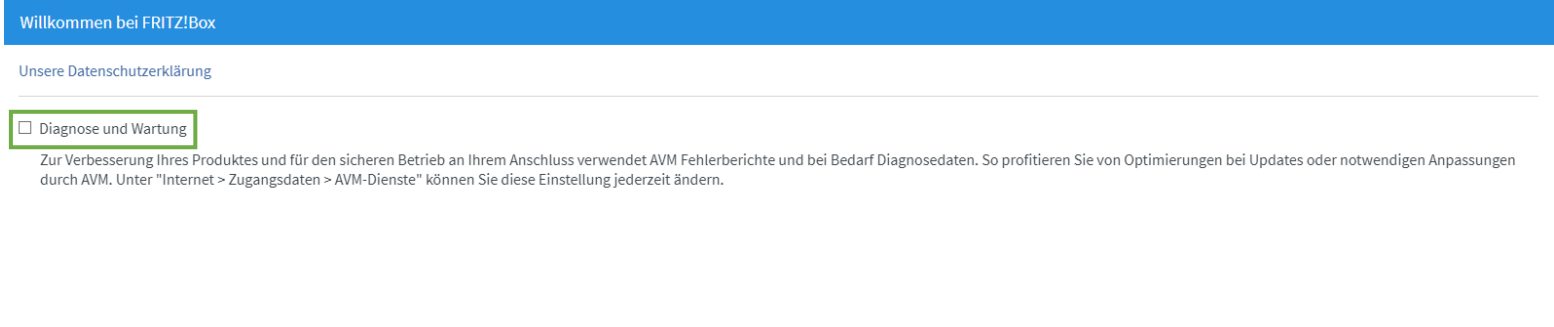

• Nun öffnet sich der FRITZ!Box Assistent. Diesen bitte **abbrechen** und bei darauffolgender Meldung nochmals bestätigen.

 $\alpha$ 

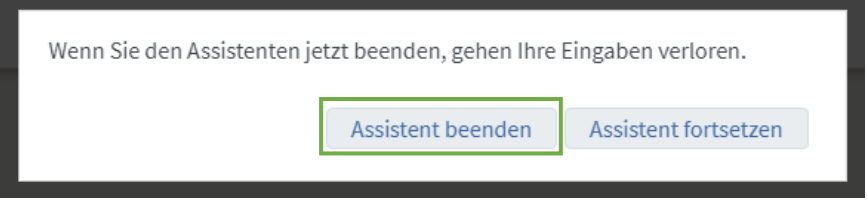

### **e** echtschnell

• Klicken Sie nun oben rechts auf die **3 Punkte**, und aktivieren Sie den Schalter "Erweiterte Ansicht." Dieser müsste jetzt Grün erscheinen.

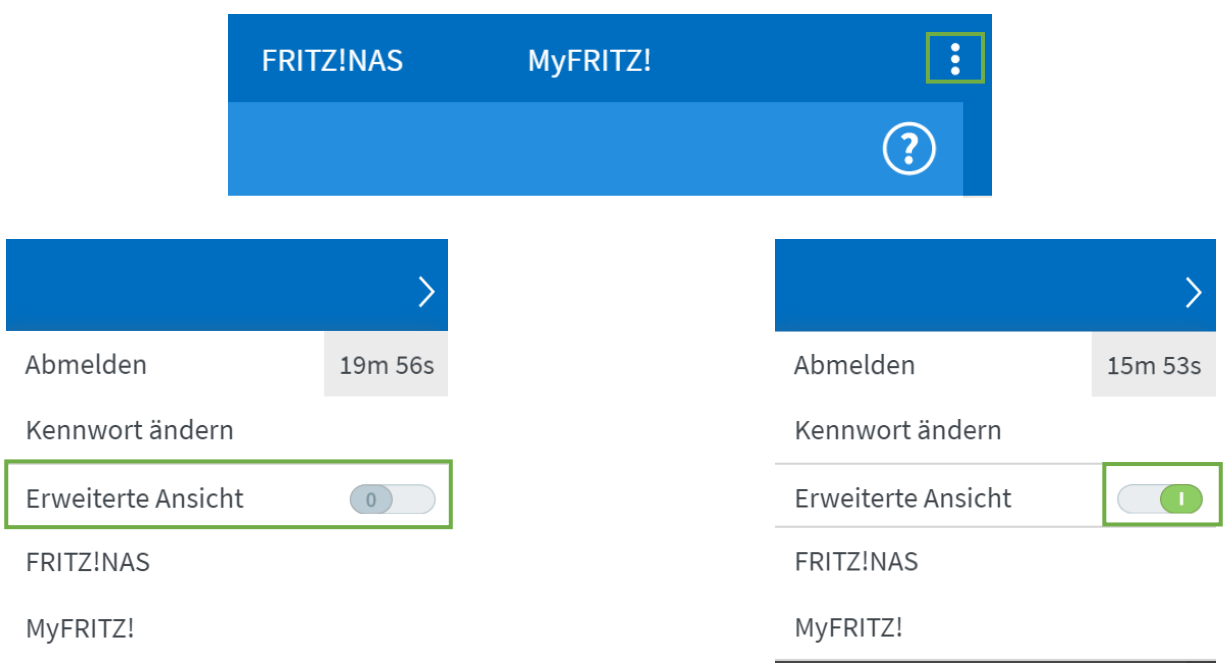

• Klicken Sie links im Menü auf "Internet" und anschließend auf den Unterpunkt "Zugangsdaten."

 $\curvearrowright$ 

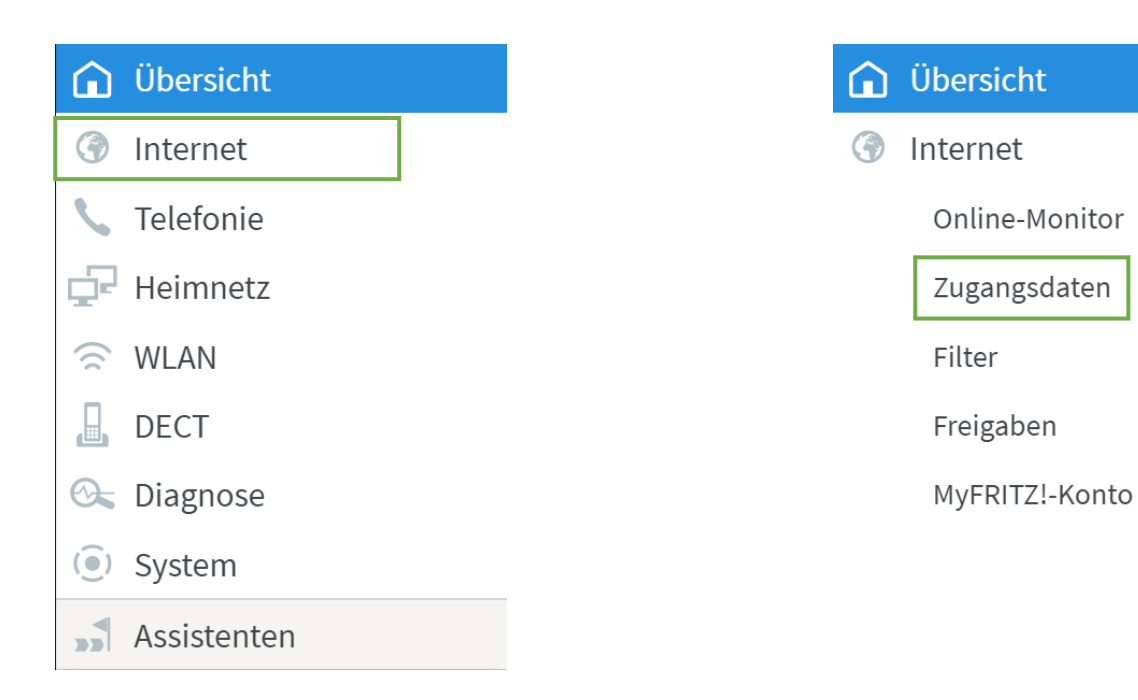

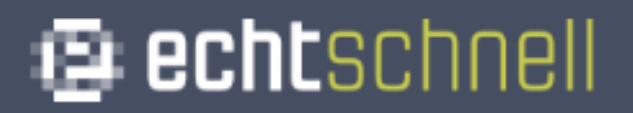

• Bei der Option "Internetanbieter," Klicken Sie auf "Bitte wählen" und anschließend auf "Weitere Internetanbieter."

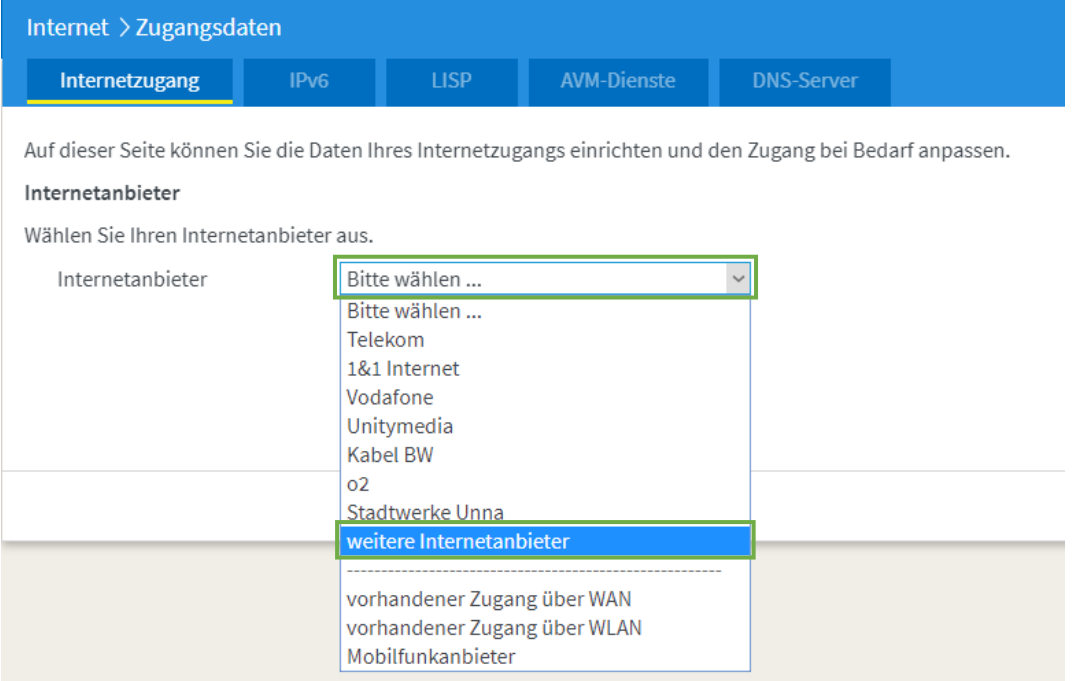

• Klicken Sie erneut auf "Bitte Wählen" und anschließend auf "**Anderer Internetanbieter**.″

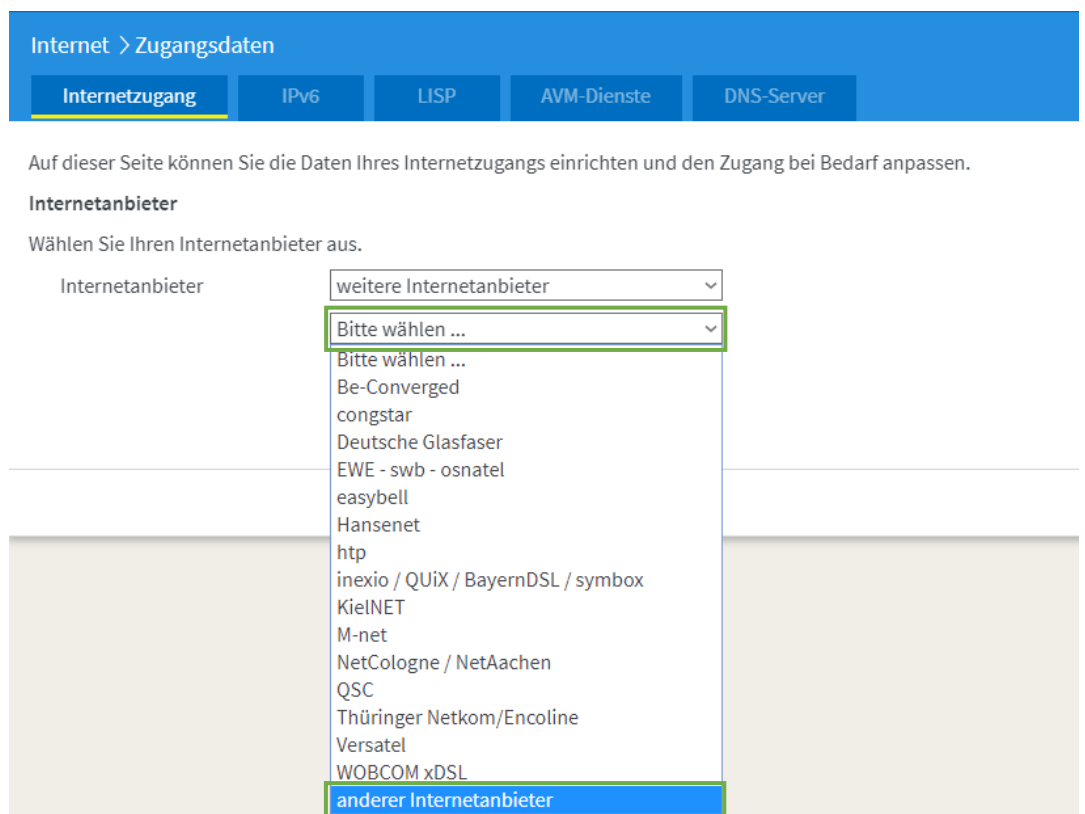

### @ echtschnell

• Geben Sie als Internetanbieter Name: "echtschnell" ein.

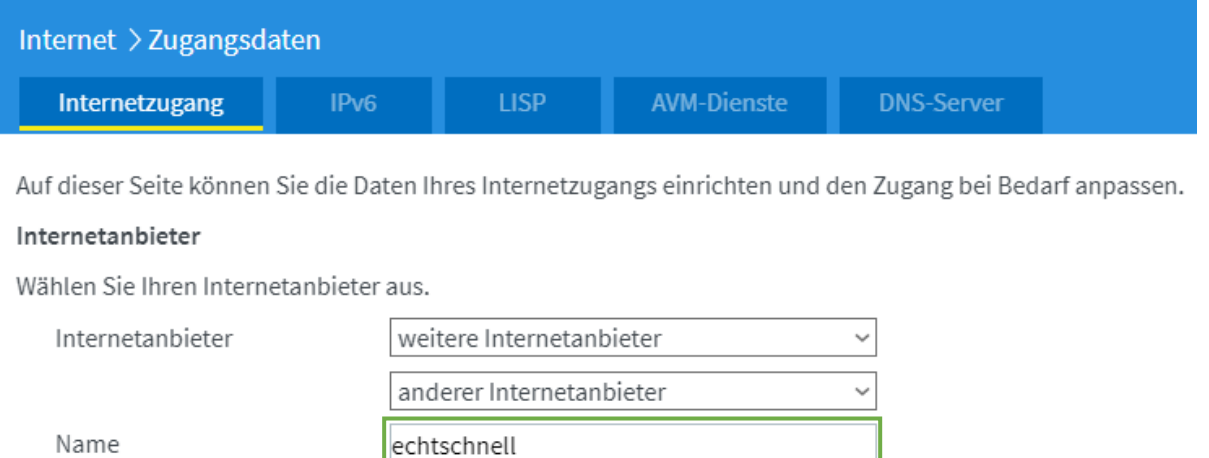

• Setzten Sie bei "Anschluss" den Punkt auf "Anschluss an **externes Modem oder Router**.″

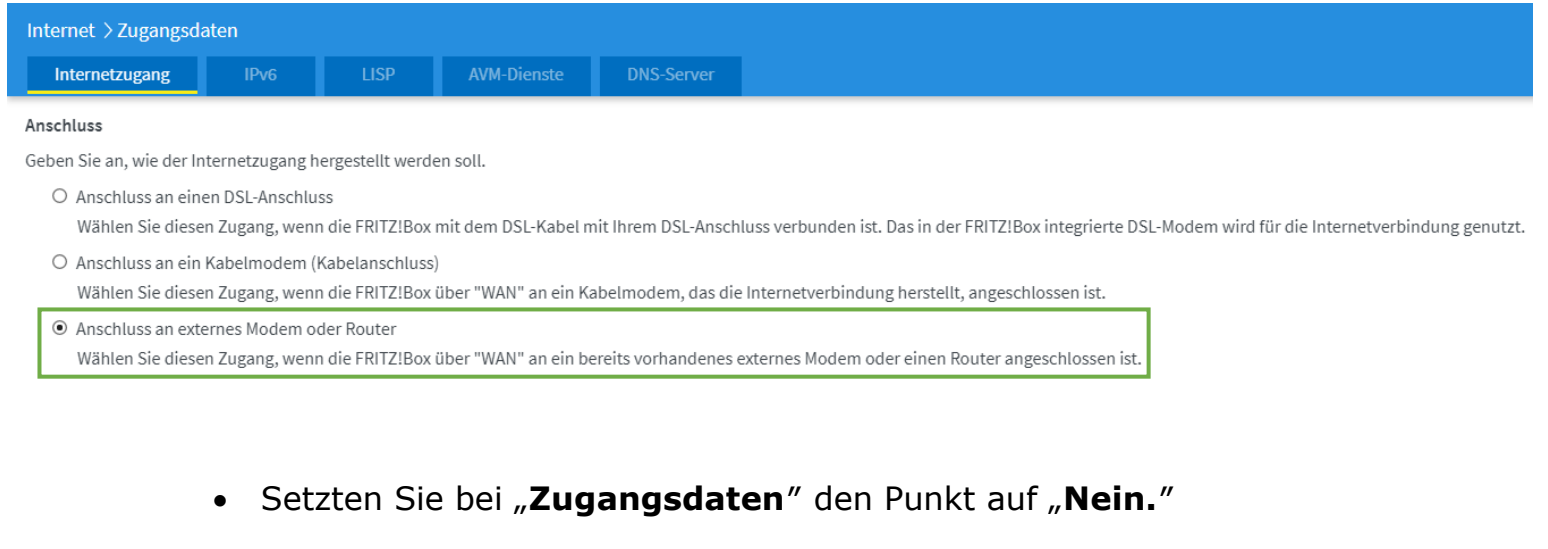

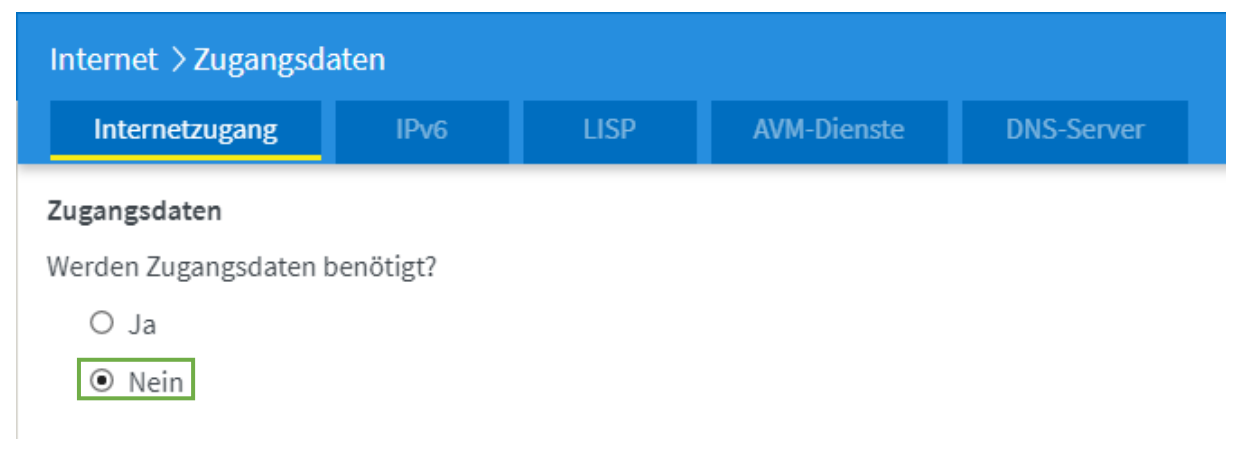

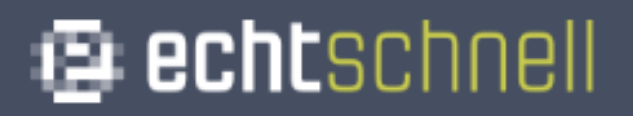

• Tragen Sie bei "Übertragungsgeschwindigkeit" die von Ihnen gebuchte Geschwindigkeiten ein. (Mbit/s)

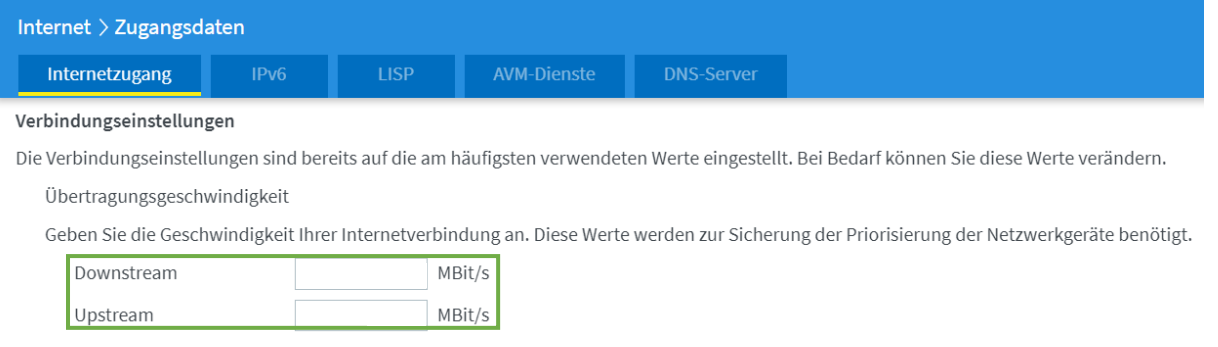

• Klicken Sie auf "Verbindungseinstellungen ändern" um das Menü auszuklappen. Setzten Sie anschließend den Haken bei "VLAN für den Internetzugang verwenden" und tragen Sie bei "VLAN-**ID**″ die **7** ein.

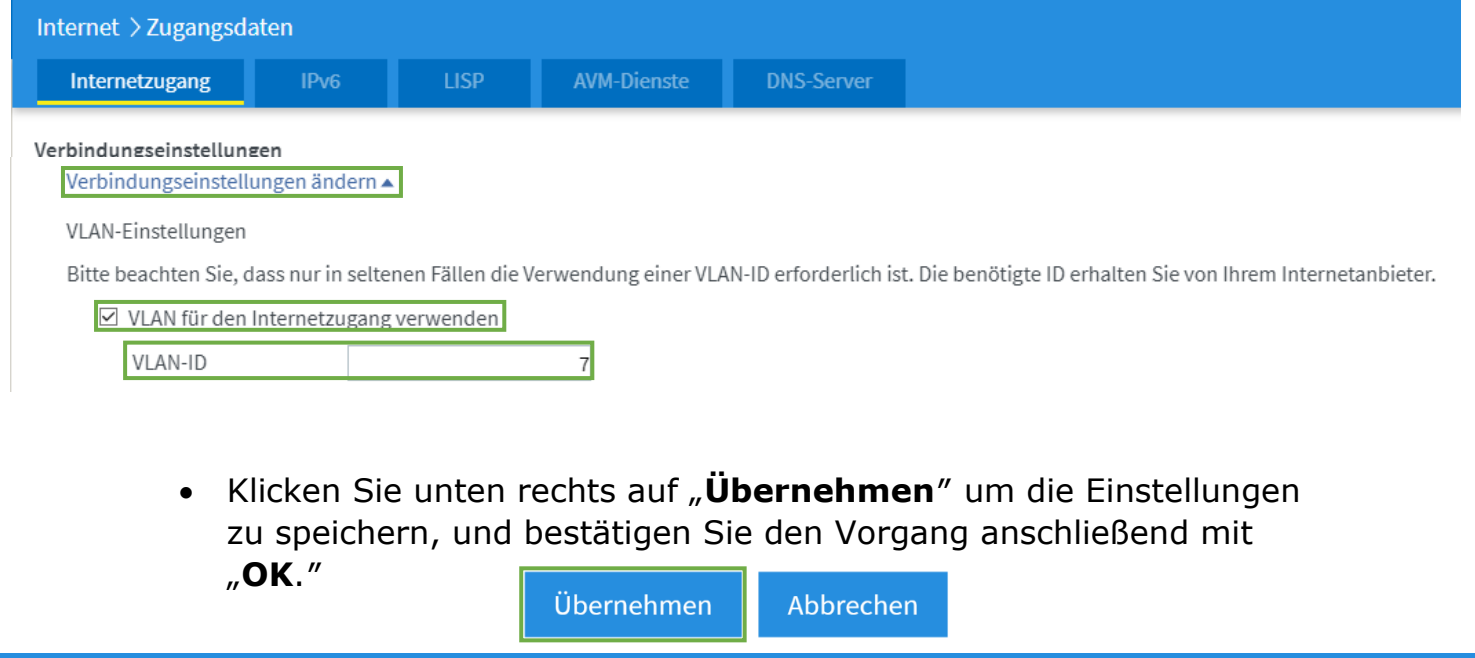

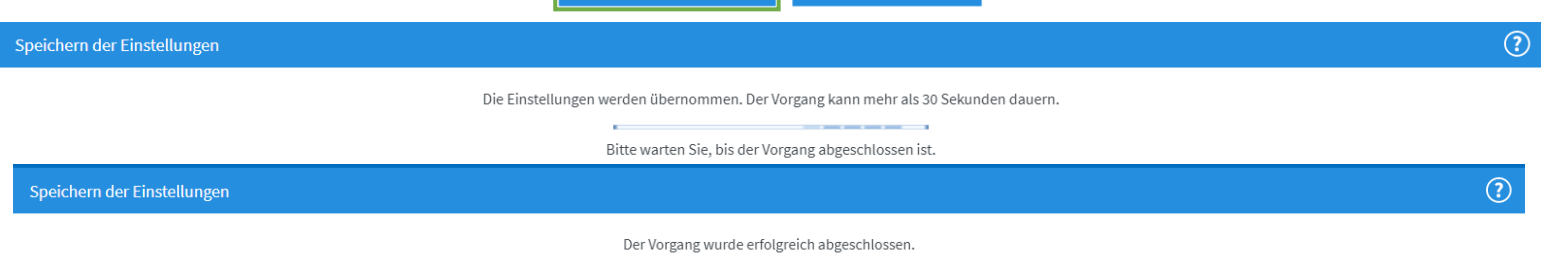

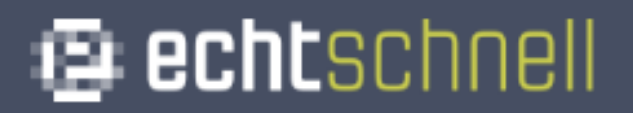

• Klicken Sie oben auf den Tab "IPv6" und setzten einen Haken bei "**IPv6-Unterstützung aktiv**.″

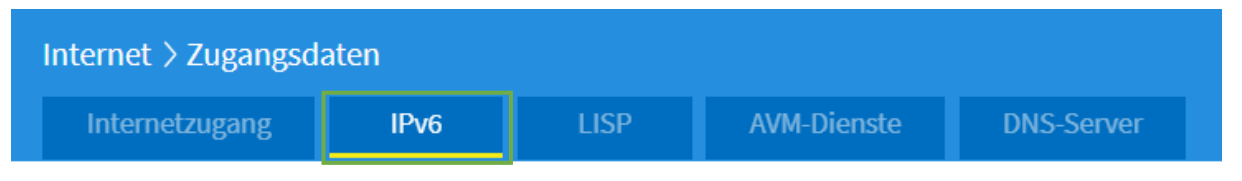

Hier können Sie die IPv6-Unterstützung der FRITZ!Box aktivieren und einrichten.

#### IPv6-Unterstützung

•

☑ IPv6-Unterstützung aktiv

• Klicken Sie anschließend unten rechts auf Übernehmen.

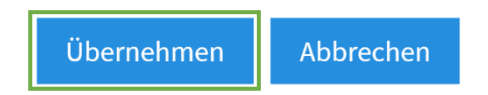

• Klicken Sie nun links im Menü auf "Telefonie" und dann auf den Unterpunkt "Eigene Rufnummern."

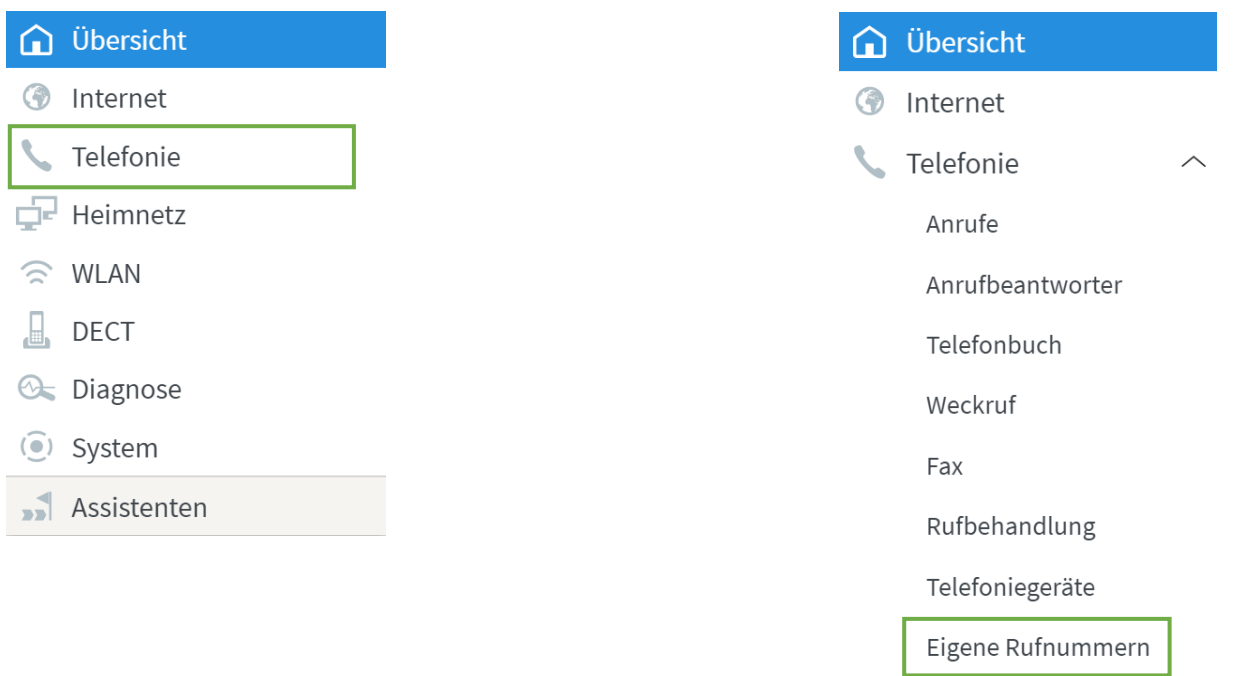

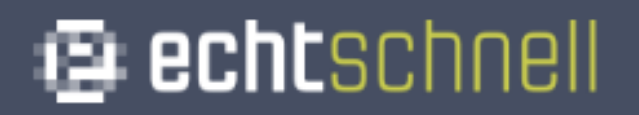

• Gehen Sie anschließend oben auf "**Anschlusseinstellungen**.″

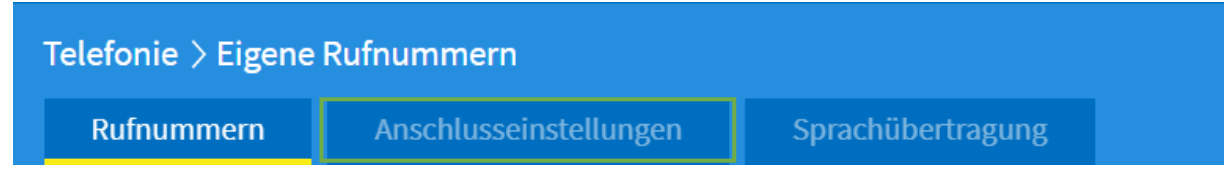

• Öffnen Sie unter "Telefonieverbindung" den Reiter "**Einstellungen ändern**″ und anschließend den Reiter "**Verbindungseinstellungen für DSL/WAN**.″

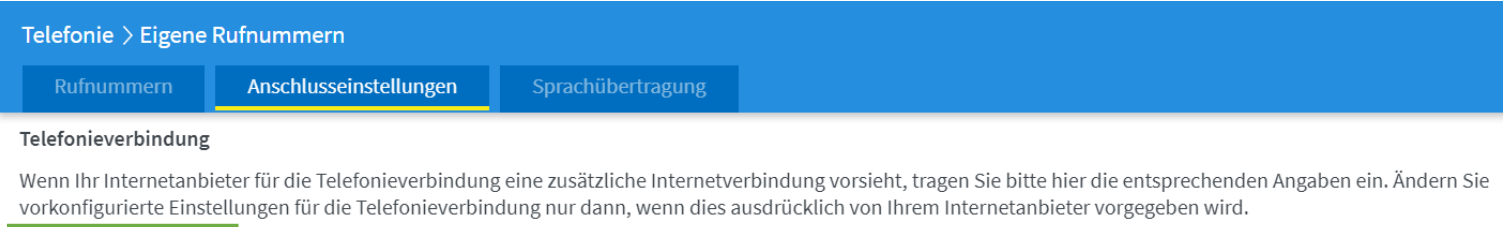

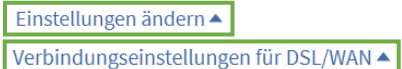

• Setzten Sie den Haken bei "VLAN für Internettelefonie wird **benötigt**" und tragen Sie bei "VLAN-ID" die 6 ein.

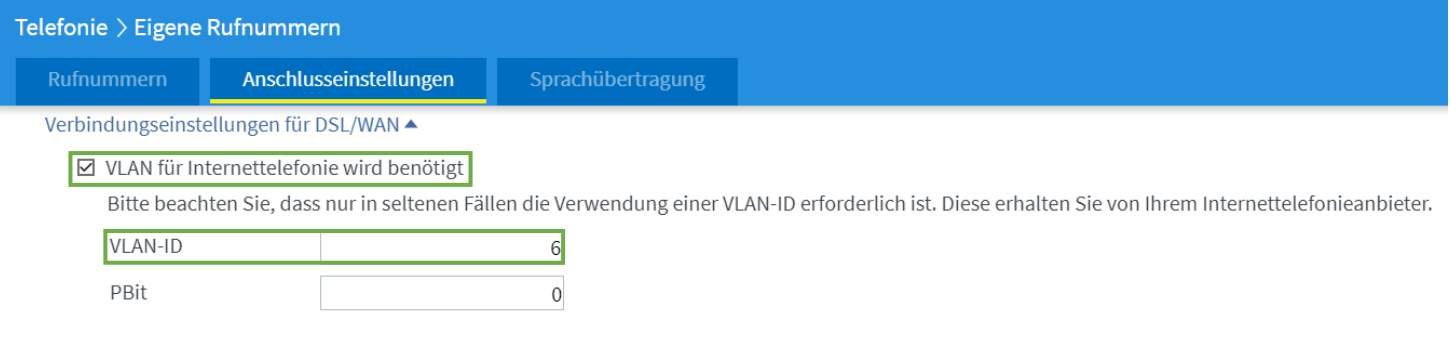

• Setzten Sie einen Haken bei "**Für Internettelefonie eine separate Verbindung nutzen (PVC),**" und kreuzen Sie "Werden **Zugangsdaten benötigt?**" mit "Nein" an.

#### $\boxed{\triangleright}$  Für Internettelefonie eine separate Verbindung nutzen (PVC)

Die erforderlichen Angaben für die separate Telefonieverbindung erhalten Sie von Ihrem Internetanbieter. Werden Zugangsdaten benötigt?

 $\bigcirc$  Ja

 $\odot$  Nein

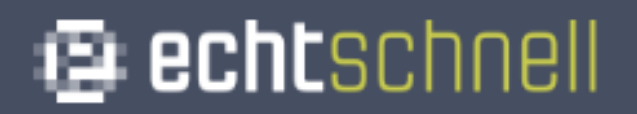

#### • Kreuzen Sie "**IP-Adresse automatisch über DHCP beziehen**″ an und klicken anschließend auf "**Übernehmen**."

Wählen Sie diese Option nur dann, wenn Sie für die separate Telefonieverbindung keine Zugangsdaten benötigen.

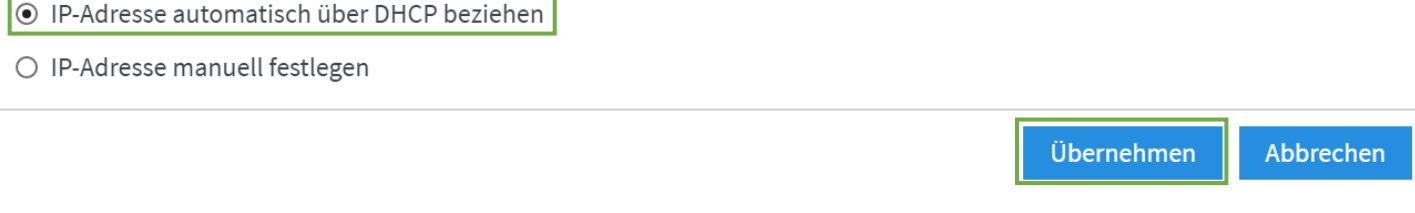

• Klicken Sie oben im Menü auf "Rufnummern" und wählen anschließend "Neue Rufnummer" aus.

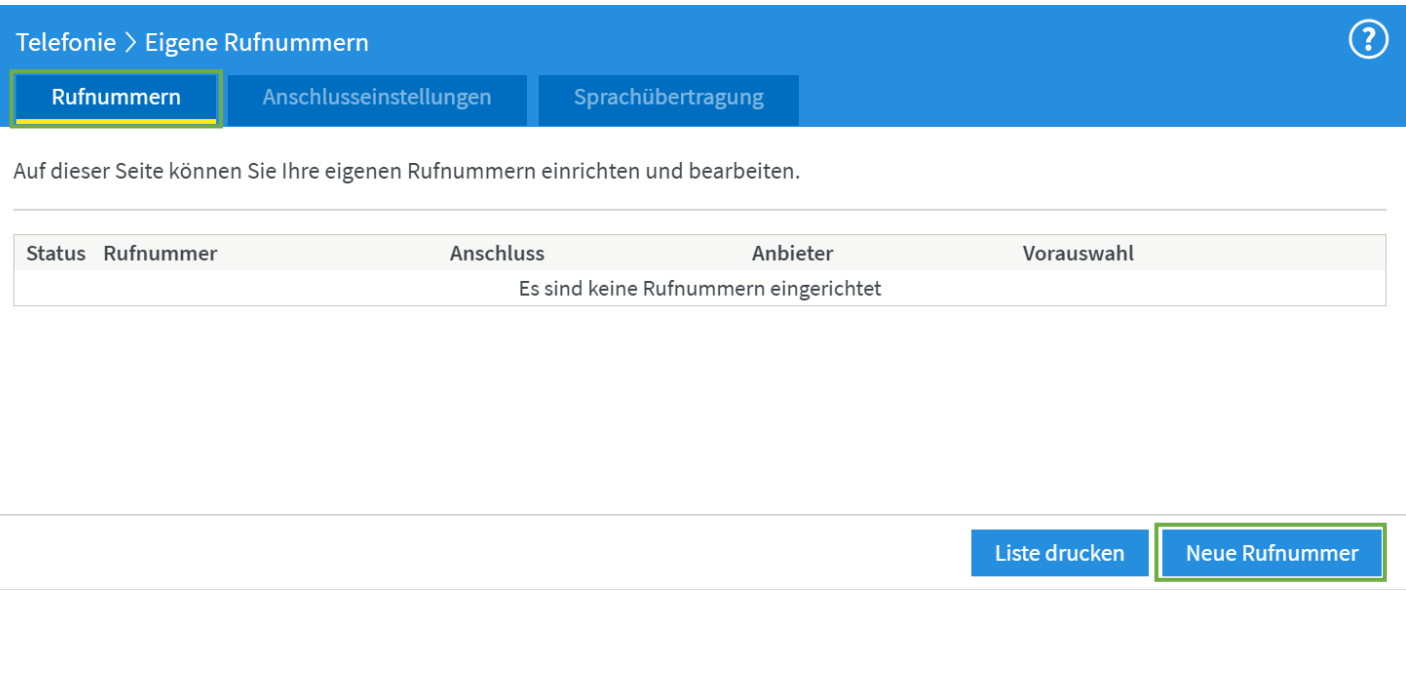

• Setzten Sie den Punkt bei "IP-basierter Anschluss" und bestätigen Sie mit "**Weiter**."

Eigene Rufnummer einrichten

An welchem Anschlusstyp ist Ihre FRITZ!Box angeschlossen?

O IP-basierter Anschluss

Die FRITZ! Box ist nicht zusätzlich mit einem Festnetzanschluss verbunden.

○ Festnetzanschluss und Internetanschluss

Die FRITZ! Box ist sowohl mit einem Festnetzanschluss als auch einem Internetanschluss verbunden.

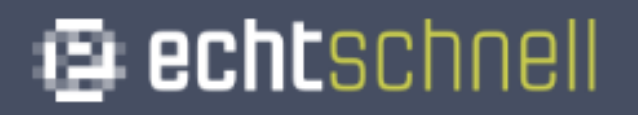

• Tragen Sie Ihre Rufnummer **ohne** Ortsvorwahl und Landesvorwahl ein. (Achten Sie darauf, dass Sie keine Leerzeichen verwenden.)

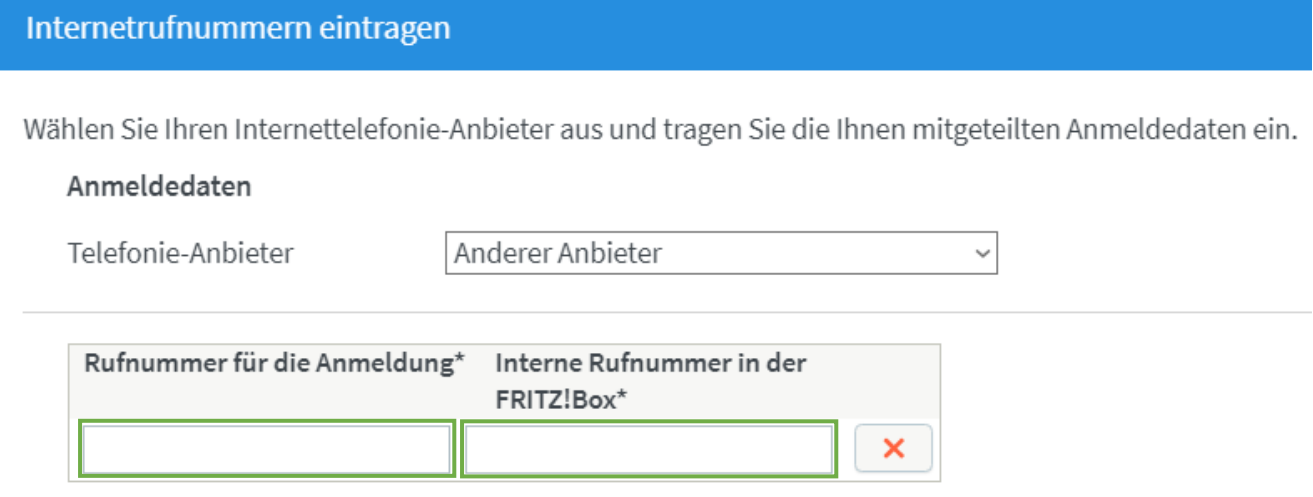

• Tragen Sie Ihre SIP-Zugangsdaten ein, die Sie von der echtschnell erhalten haben.

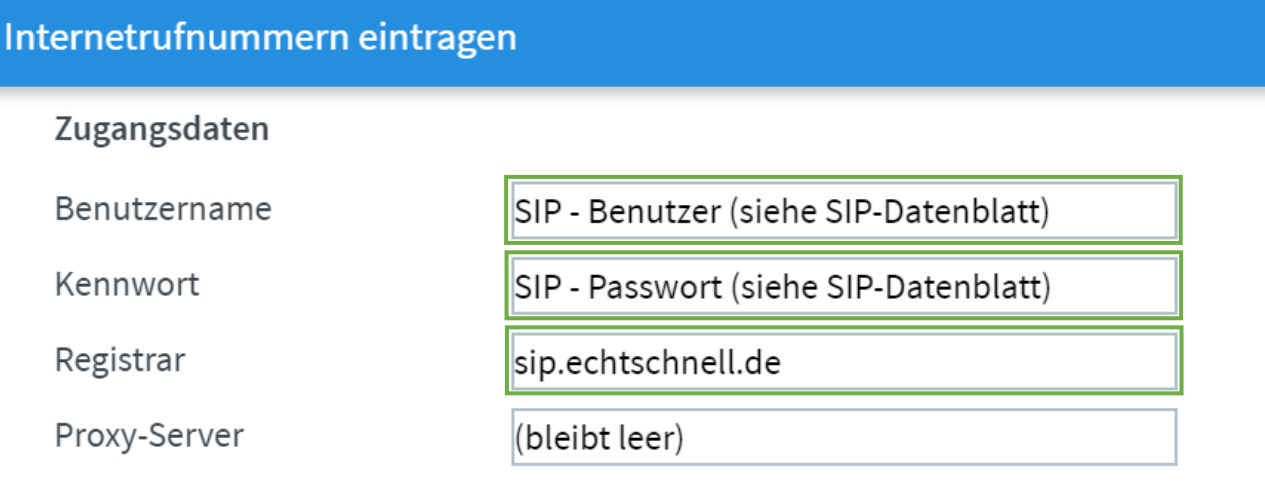

• Nehmen Sie den Haken bei "**Anmeldung immer über eine Internetverbindung**″ raus.

 $\Box$  Anmeldung immer über eine Internetverbindung

Falls Ihr Internetanbieter die separate Internettelefonie-Verbindung für eigene Rufnummern reserviert, aktivieren Sie diese Option, wenn es sich um eine Rufnummer eines anderen Anbieters handelt.

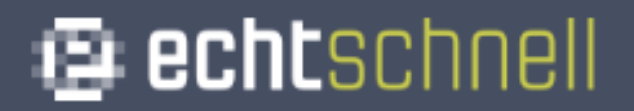

• Tragen Sie Ihre Ortsvorwahl ein (z.B.: 07231) und klicken anschließend auf "Weiter."

Tragen Sie Ihre Ortsvorwahl ein:

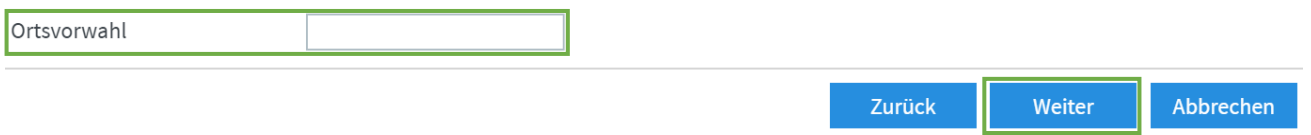

• Setzten Sie einen Haken bei "Einrichtung der Rufnummer nach **dem Übernehmen prüfen**,″ und klicken Sie anschließend auf "**Weiter**.″

Rufnummern speichern Folgende Anmeldedaten haben Sie für die neue Internetrufnummer eingegeben: Anbieter Anderer Anbieter Internetrufnummer 12345 Benutzername SIP - Benutzer (siehe SIP-Datenblatt) Registrar sip.echtschnell.de

Im nächsten Schritt werden die Anmeldedaten in die FRITZ!Box gespeichert. Anschließend wird geprüft, ob die Einrichtung erfolgreich abgeschlossen wurde und über die eingerichtete Rufnummer nun telefoniert werden kann.

☑ Einrichtung der Rufnummer nach dem "Übernehmen" prüfen

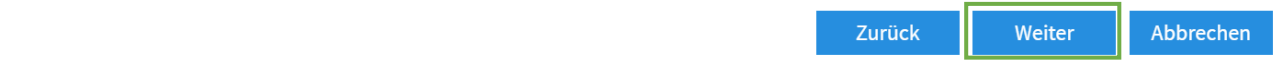

• Nun erscheint folgendes Fenster. Bestätigen Sie mit "Weiter."

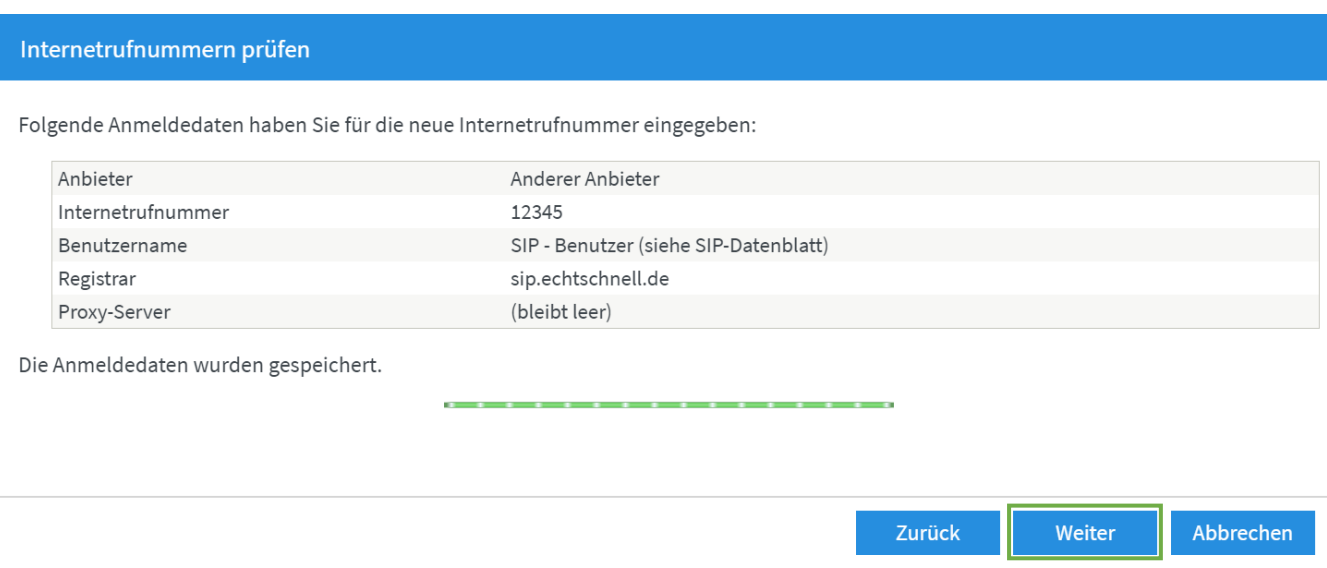

**\*Bei mehreren Rufnummern wiederholen Sie den oben beschriebenen Vorgang.**

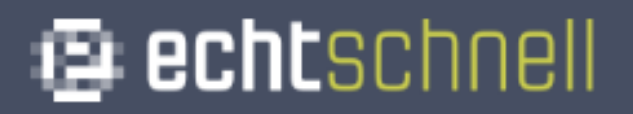

• Klicken Sie als nächstes links im Menü auf "Telefoniegeräte."

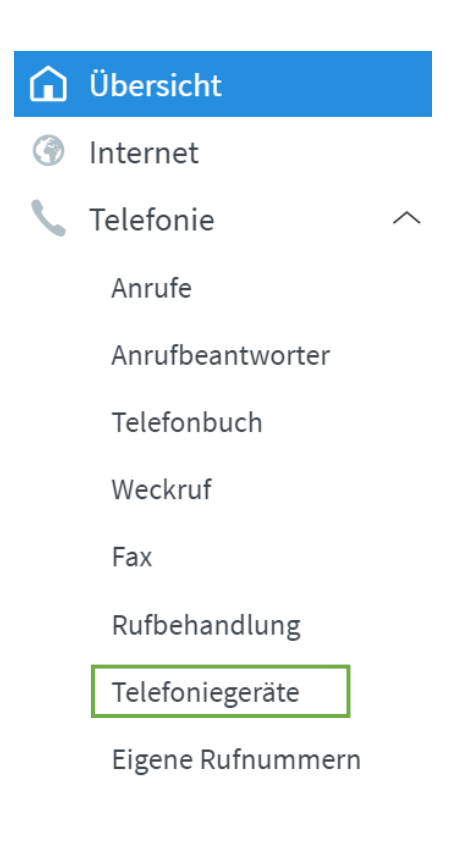

• Klicken Sie nun auf den Stift, um den Anschluss der FRITZ!Box zu konfigurieren.

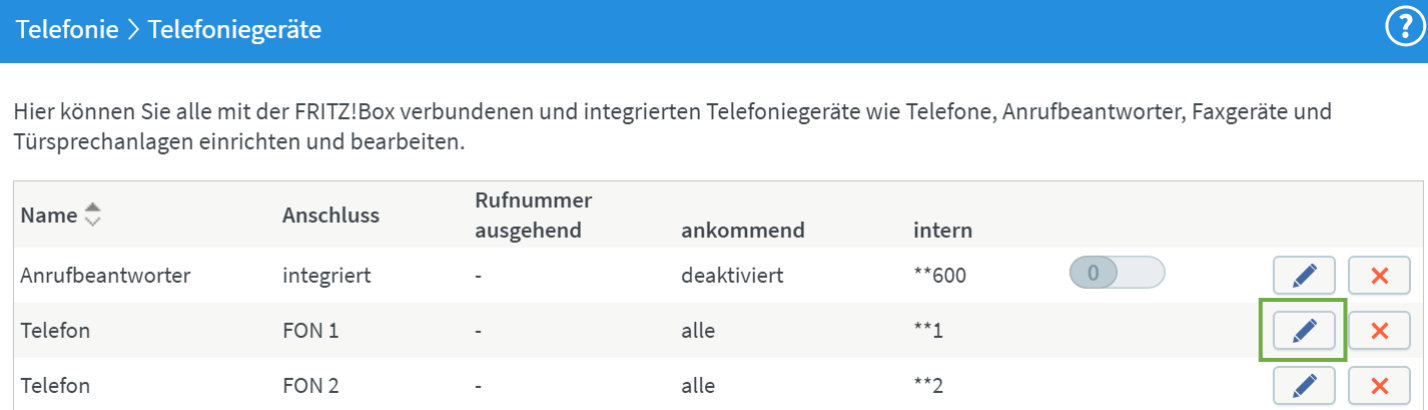

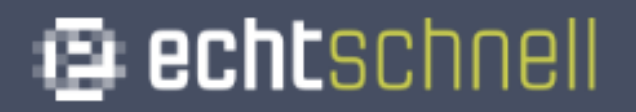

• Wählen Sie Ihre Rufnummer für "Ausgehende Anrufe" aus, und Setzten Sie den Punkt bei "nur auf folgende Rufnummern reagieren." Bestätigen Sie anschließend mit "OK."

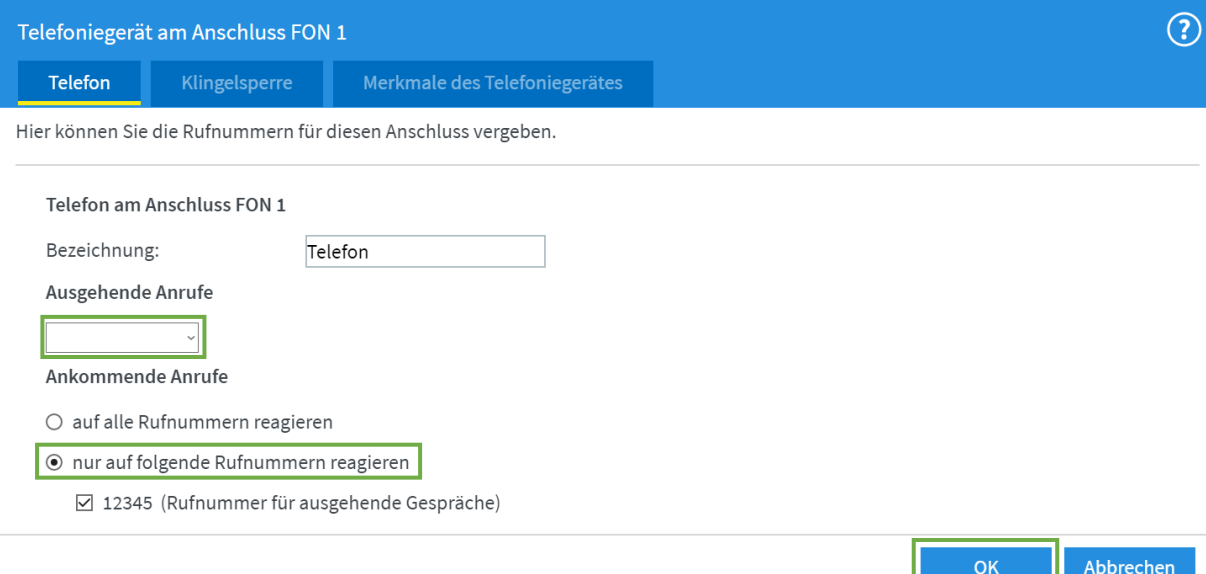

**\*Wenn Sie eine weitere Rufnummer besitzen, wiederholen**  Sie den Vorgang mit FON 2. (Wählen Sie hier für "Ausgehende Anrufe″ Ihre 2. Rufnummer.)